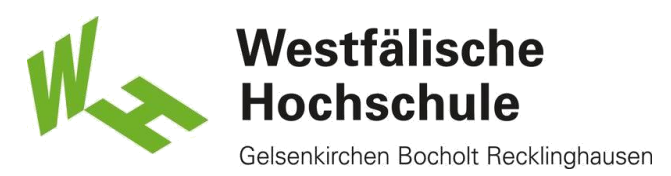

### Scannen

→

### **Studierendenausweis**

1) Stellen Sie sicher, dass genug Geld auf Ihrer Karte vorhanden ist.

Wenn dies nicht der Fall ist, können Sie diese an den Geldautomaten, Mensa oder Cafeteria aufladen.

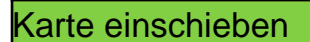

2) Karte einstecken und Kopieren & Scannen wählen

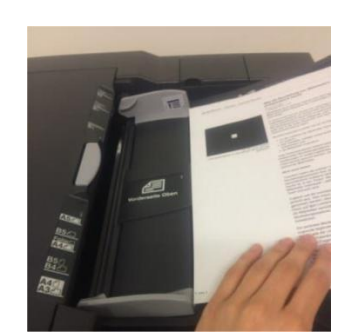

Westfälische Hochschule, ZIM-

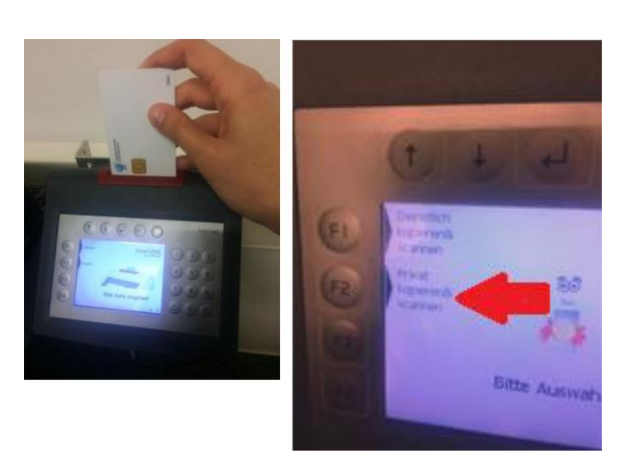

#### Stick einstecken

3) Das Blatt/die Blätter in den Einzug legen.

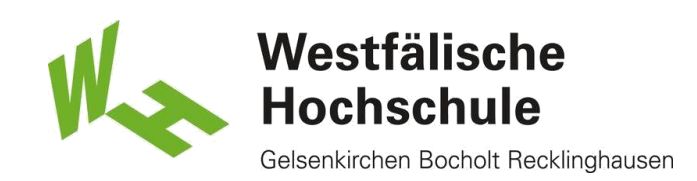

## **Touchpad**

4) Bitte wählen Sie auf dem Touchpad Senden aus.

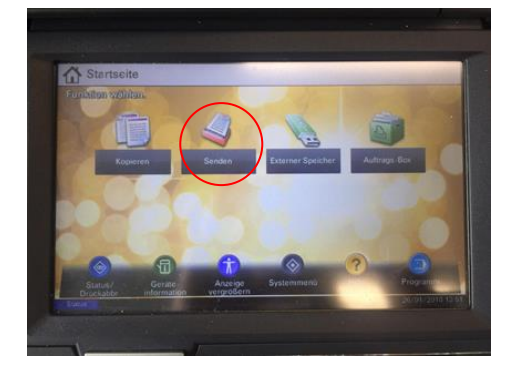

### E-Mail-Adresse eingeben

5) Oben rechts bitte E-Mail- Adresseing. wählen und E-Mail-Adresse eingeben

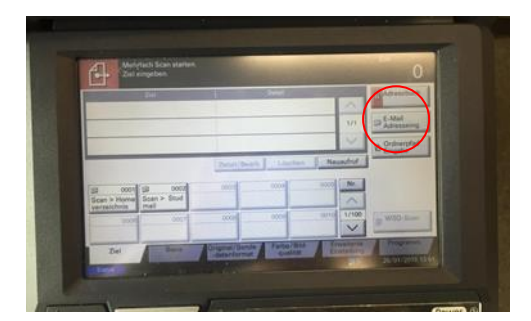

### **Einstellung**

6) Haben Sie die gewünschte Einstellung getätigt, drücken Sie bitte auf Start.

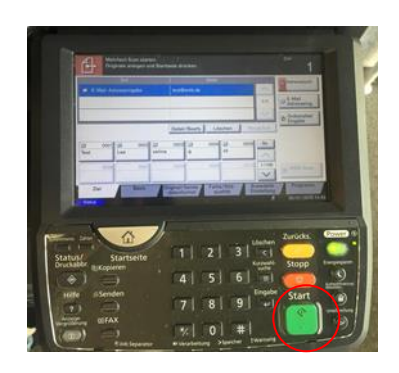

Westfälische Hochschule, ZIM-

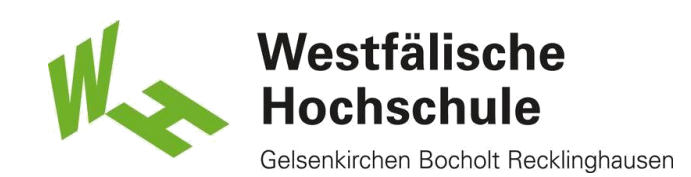

# End- Taste

7) Nach dem Druckvorgang drücken Sie bitte auf dem Touchpand "Scanende" und anschließend die End-Taste am Kartenlesegerät, um Ihre Karte zu entnehmen.

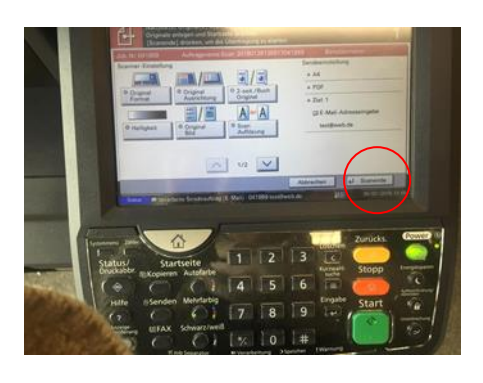

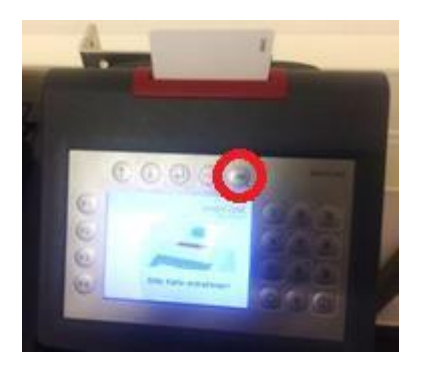